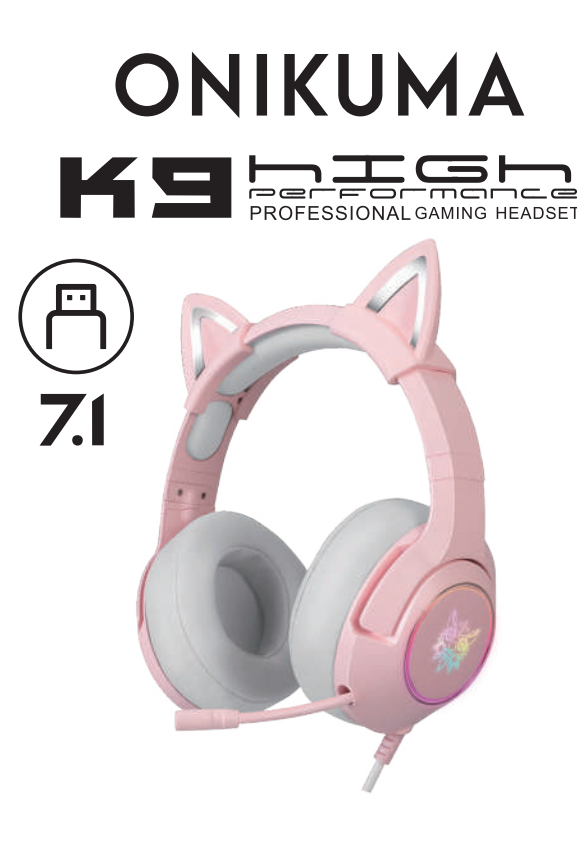

## Indonesia

E

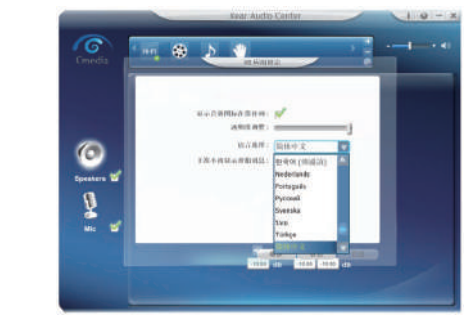

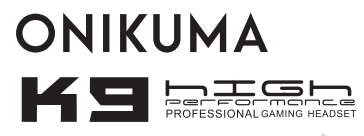

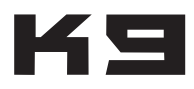

**7.1 Petunjuk instalasi driver**

A. Buka PC anda, dan masuk ke **https://onikuma.co.id/down load**

untuk mengunduh instalasi perangkat lunak yang cocok. (Silakan hubungi layanan pelanggan jika tidak dapat diunduh) B. Sebelum memulai Instalasi, tutup semua Program antivirus. C. Pasang headset anda ke PC, buka dan jalankan Instalasi perangkat lunak. Ketika di layar PC muncul perintah untuk restart, itu berarti proses instalasi telah selesai. D. Buka program audio center seperti yang terlihat pada gambar e.f.g . Anda dapat mengatur volume, mode tampilan dan beberapa efek suara virtual 7.1. Pilih tombol "set" di sudut kanan atas untuk memilih beberapa bahasa.

**Petunjuk instalasi** \* Mendukung Win7/Win8/Win8.1/Win10/XP 32-bit dan 64-bit

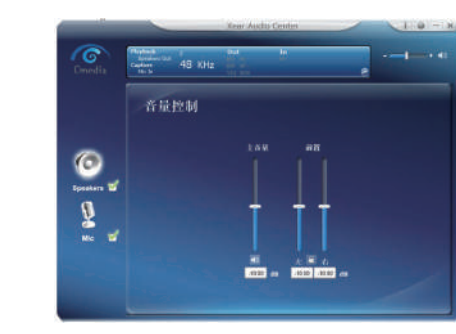

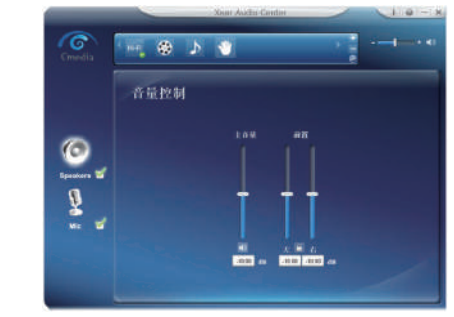

F<br>G

G

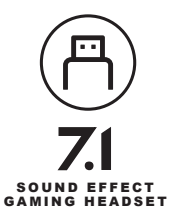

A.Open your PC,And go into **https://onikuma.co.id/download** to Download the Matched installation software. (Please contact customer service if it cannot be downloaded.) B.Before Installation,Pls closed all antivirus Program. C.Plug into your headset into PC, Open the Installation software,as notice to installation.When The PC show Restart PC,that means finished the installation. D.Open the program and enter the following e.f.g interface. You can set the volume, scene mode and virtual 7.1 sound effect respectively. Select the "set" button in the upper right corner to select multiple languages.

\*Support the 32-bit and 64-bit Win7/Win8/Win8.1/Win10/XP

## ONIKUMA PROFESSIONAL GAMING HEADSE

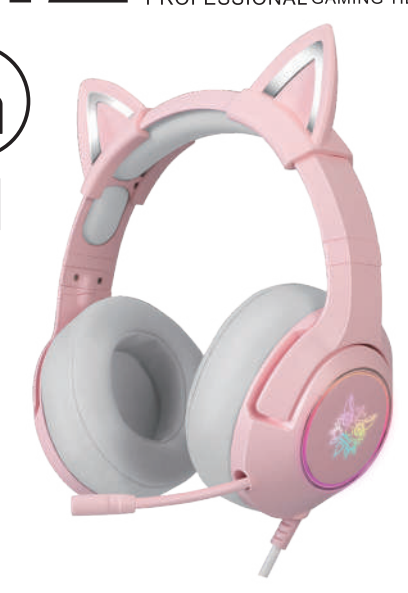

7.1

## **7.1 driver installation instruction**

## English

**Petunjuk instalasi**

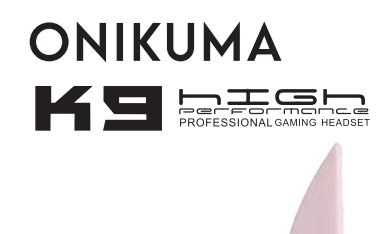

$$
\mathsf{K}\mathsf{H}
$$

SOUND EFFECT GAMING HEADSET

m

E<br>G<br>G

G

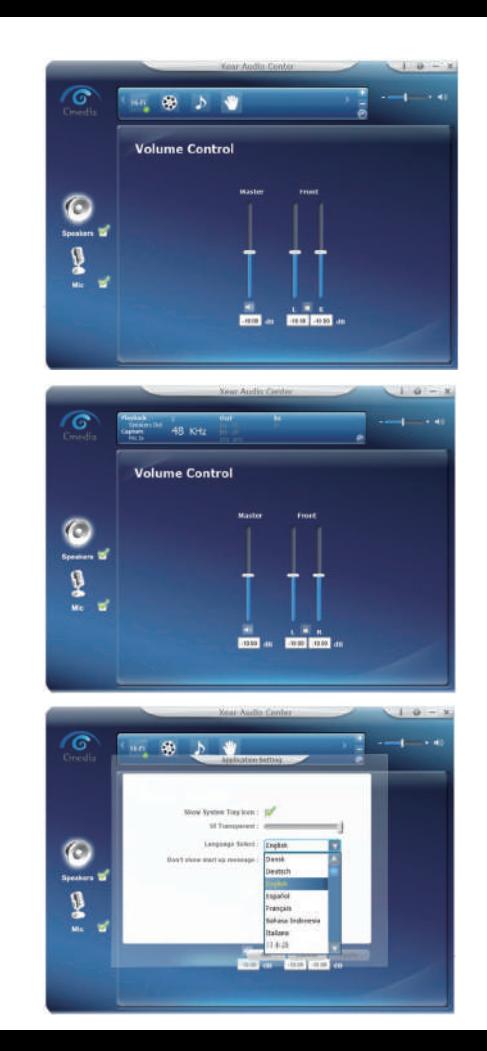